$ibz$ Gleichzeitige Europa-, Föderal- und

Regionalwahlen vom 9. Juni 2024

# BH\_Benutzerhandbuch

# MA3X

Eingabe von Kontaktdaten zur Organisation der Wahlen (Verwaltung von Informationen der Gemeinden)

Zielgruppe: IBZ

ibz Direktion der Wahlangelegenheiten https://www.wahlen.fgov.be

DE – Version

## Inhaltsangabe

 $\mathbf{r}$ 

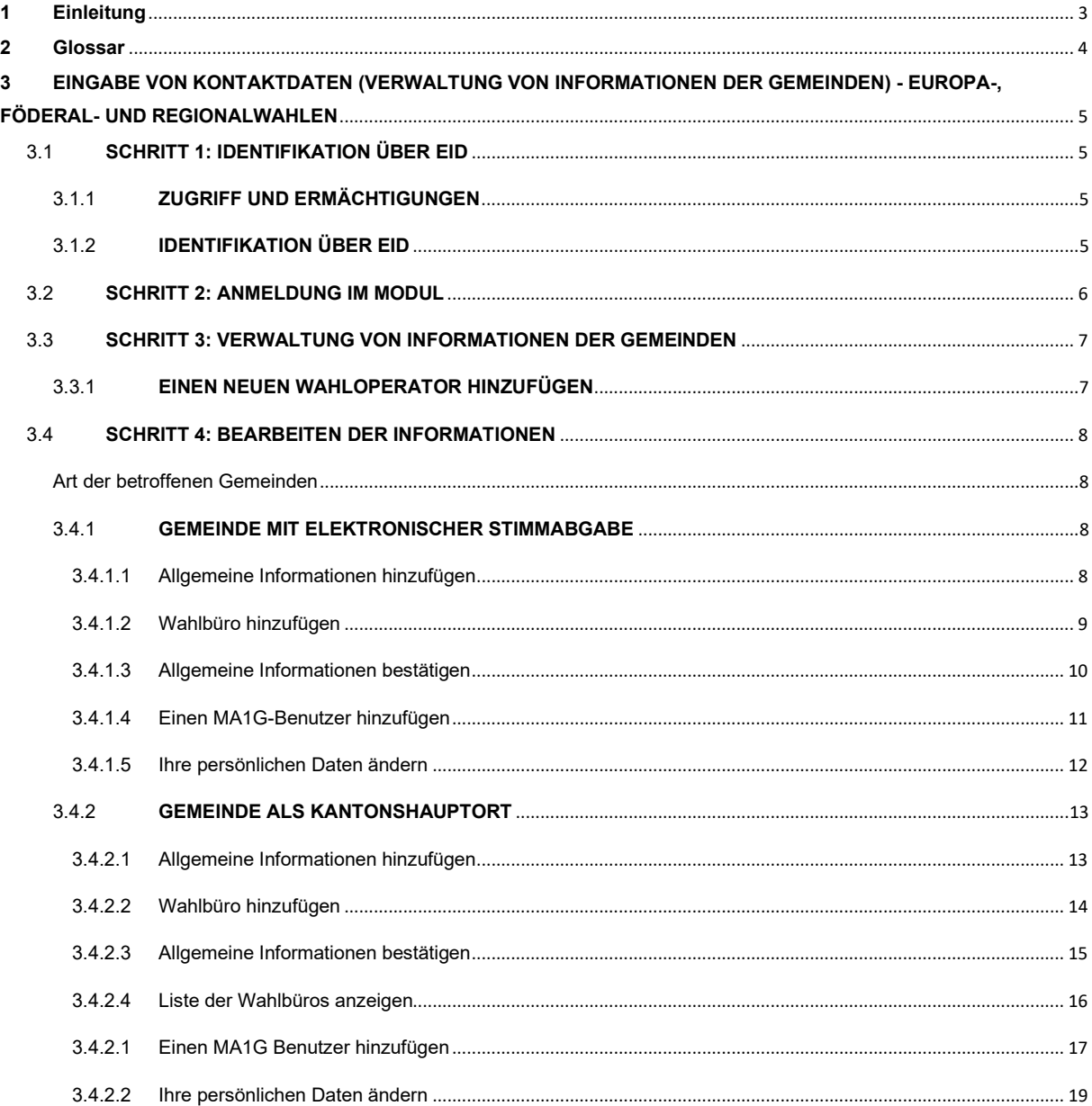

### 1 EINLEITUNG

#### GleichzeiƟge Europa-, Föderal- und Regionalwahlen

Hauptziel dieses Moduls ist die Zentralisierung der gesamten Kontaktdaten für die verschiedenen Akteure, die eine aktive Rolle bei der Organisation der Wahlen spielen. Darüber hinaus ermöglicht dieses Modul die Verwaltung der Adressen der Hauptwahlvorstände und der Wahlbüros für die verschiedenen Wahloperatoren sowie sämtlicher Kontaktinformationen (manuell oder per Import). Ziel ist es, alle diese Daten schnell abrufen zu können, um verschiedene Kontakte (Verwalter, Back-up, ...) in den Vorständen der verschiedenen Wahloperatoren zu ermöglichen.

Der Zugriff auf diese Informationen wird entsprechend der Rolle und den Verantwortlichkeiten jedes Verwalters, nachstehend Manager genannt, (und seines Back-ups) gewährt.

Insgesamt ist das Modul in 3 verschiedene Strukturen aufgeteilt:

- (1) Verwaltung der Wahlvorstände,
- (2) Verwaltung von InformaƟonen zu den Gemeinden
- (3) Überwachung und Export der eingegebenen Informationen

Dieses Handbuch behandelt die zweite Struktur, d.h. die Verwaltung der allgemeinen Informationen zu den Gemeinden für die Wahlvorstände der jeweiligen Wahlkreise. Ziel ist es, die Anzahl der Wahlbüros und der von den verschiedenen Verantwortlichen eingetragenen Wähler zu erfassen und zu überprüfen.

## 2 GLOSSAR

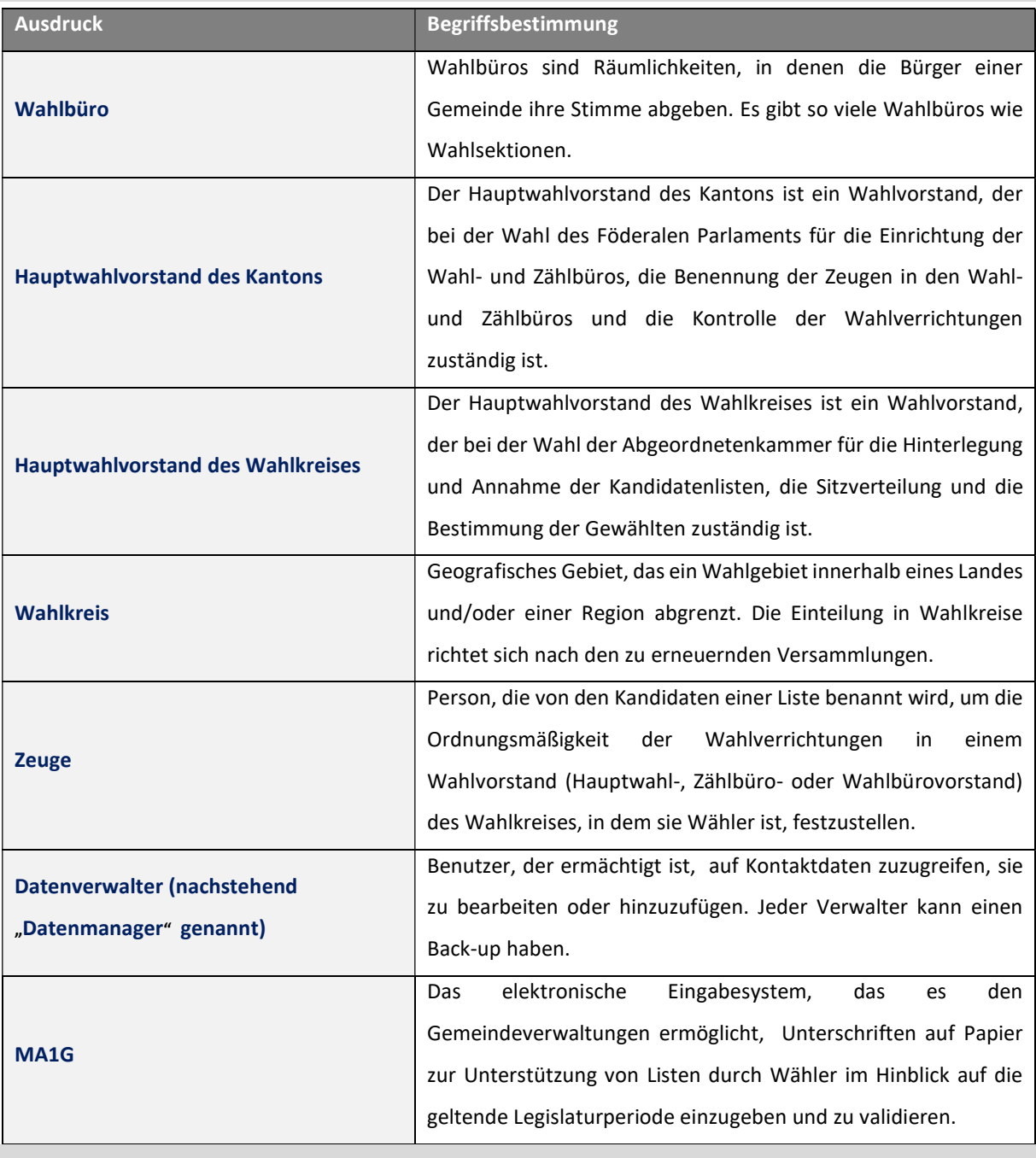

## 3 EINGABE VON KONTAKTDATEN (VERWALTUNG VON INFORMATIONEN DER GEMEINDEN) - EUROPA-, FÖDERAL- UND REGIONALWAHLEN

## 3.1 SCHRITT 1: IDENTIFIKATION ÜBER EID

#### 3.1.1 ZUGRIFF UND ERMÄCHTIGUNGEN

Der Zugriff auf dieses Modul wird nur nach Erhalt der erforderlichen Ermächtigungen durch die zuständigen Behörden (IBZ) erteilt. Jedem Benutzer wird eine bestimmte Rolle zugewiesen, die mehr oder weniger umfangreiche Berechtigungen für den Zugriff auf und die Änderung von Kontaktdaten umfasst.

Die erste Person, die sich in MA3X mit Codes des Typs GEOMXXXXXX anmeldet, wird automatisch zum 'Manager' für dieses Büro. Die Codes, die es dem Datenmanager ermöglichen, die ihn betreffenden Daten einzugeben und die Informationen der Gemeinde zu vervollständigen, werden von der Wahlbehörde verteilt. Diese Codes sind Einmalcodes. Sobald sie verwendet werden, wird der Wahloperator mit der Identität des Managers verknüpft und kann dieser sich mit seinem eID-Ausweis einloggen/wiedereinloggen.

#### 3.1.2 IDENTIFIKATION ÜBER EID

Der Zugriff auf die MA3X-Anwendung ist nur mit einer Identifizierung anhand eines belgischen Personalausweises (eID) und der Eingabe des zugehörigen Pin-Codes möglich.

Um die sichere Identifizierung über eID zu nutzen, benötigen Sie:

- $\checkmark$  Einen Desktop- oder Laptop-Computer
- $\checkmark$  Eine Internetverbindung
- $\checkmark$  Die eID-Software
- $\checkmark$  Ein Lesegerät für eID-Karten
- $\checkmark$  Ihren elektronischen Personalausweis (eID) und Ihren persönlichen PIN-Code
- $\checkmark$  Die Aktivierung der Zertifikate auf dem elektronischen Personalausweis

BH2024\_MA3X-IBZ-DE\_Verwaltung\_Informationen\_der\_Gemeinden\_IBZ\_CHECK\_IBZ 5/19

#### 3.2 SCHRITT 2: ANMELDUNG IM MODUL

Der Online-Zugriff auf das MA3X-Eingabemodul ist über eine URL möglich, die vom IBZ - Direktion der Wahlangelegenheiten mitgeteilt wird. Wenn Sie diesen Link anklicken, werden Sie zu einer Anmeldeseite weitergeleitet, auf der Sie den Bedingungen für die Verarbeitung Ihrer personenbezogenen Daten zustimmen und auf das CSAM-Logo klicken müssen.

#### CSAM-BILDSCHIRM:

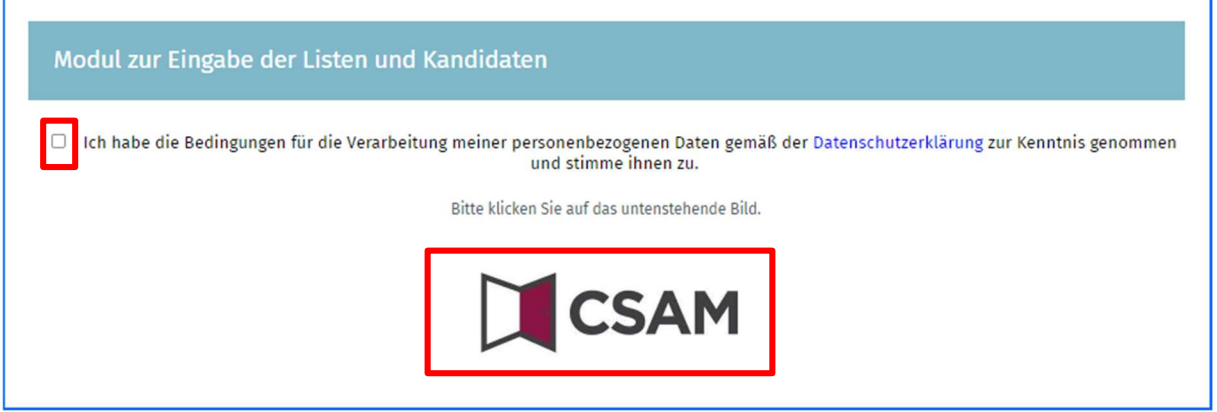

Schließen Sie dann den Anmelde-/Authentifizierungsvorgang ab, indem Sie Ihren elektronischen Personalausweis verwenden.

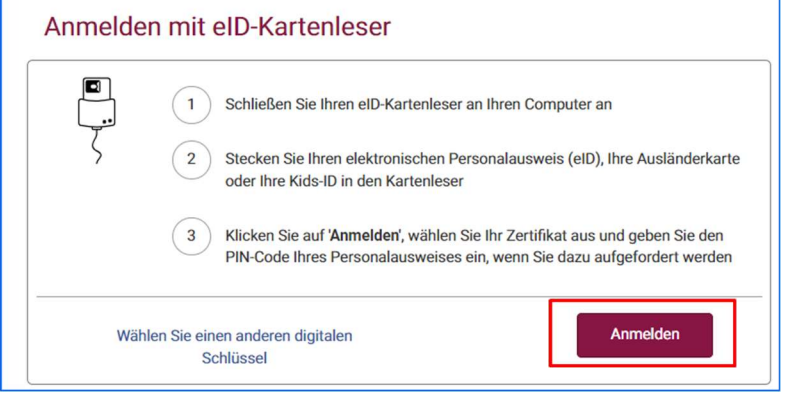

Nach Abschluss des Authentifizierungsprozesses gelangen Sie zum MA3X-Modul.

#### 3.3 SCHRITT 3: VERWALTUNG VON INFORMATIONEN DER GEMEINDEN

#### 3.3.1 EINEN NEUEN WAHLOPERATOR HINZUFÜGEN

Nachdem Sie sich angemeldet und authentifiziert haben, gelangen Sie zu einer Schnittstelle, die eine Liste der bereits hinzugefügten Wahloperatoren enthält. Wenn noch kein Wahloperator eingegeben wurde, ermöglicht Ihnen das System, mithilfe des Codes des Wahloperators und des Passworts, die Ihnen zuvor mitgeteilt wurden, einen Wahloperator hinzuzufügen.

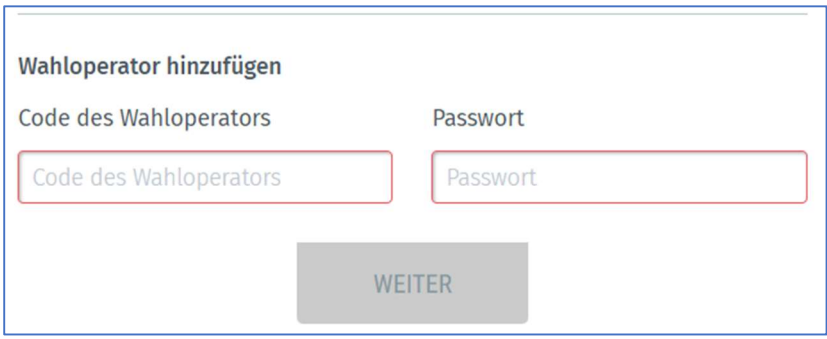

Wenn Sie einen neuen Wahloperator hinzufügen, werden Sie vom System aufgefordert, als zusätzliche Identifizierung Ihre E-Mail-Adresse, eine Telefonnummer und Ihre Funktion anzugeben. Diese obligatorischen Informationen werden später nicht mehr abgefragt, es ist aber immer noch möglich diese im Nachhinein zu ändern.

Von demselben Bildschirm aus kann der Verantwortliche des Wahloperators einen möglichen Backup, auch "Ersatz-Datenmanager" genannt, für die Verwaltung der Kontaktdaten bestimmen. Klicken Sie einfach auf "EINEN ERSATZ-DATENMANAGER FÜR IHREN GEMEINDEVORSTAND ODER FÜR IHRE GEMEINDEVERWALTUNG BEZEICHNEN" und geben Sie den Vor- und Nachnamen sowie die E-Mail-Adresse des Back-ups ein. Dieser Back-up des Datenmanagers erhält dann eine E-Mail-Benachrichtigung mit einem Link zu der Anwendung. Zur Erinnerung: Dieser Back-up muss seine Identifikationsdaten (eID) verwenden.

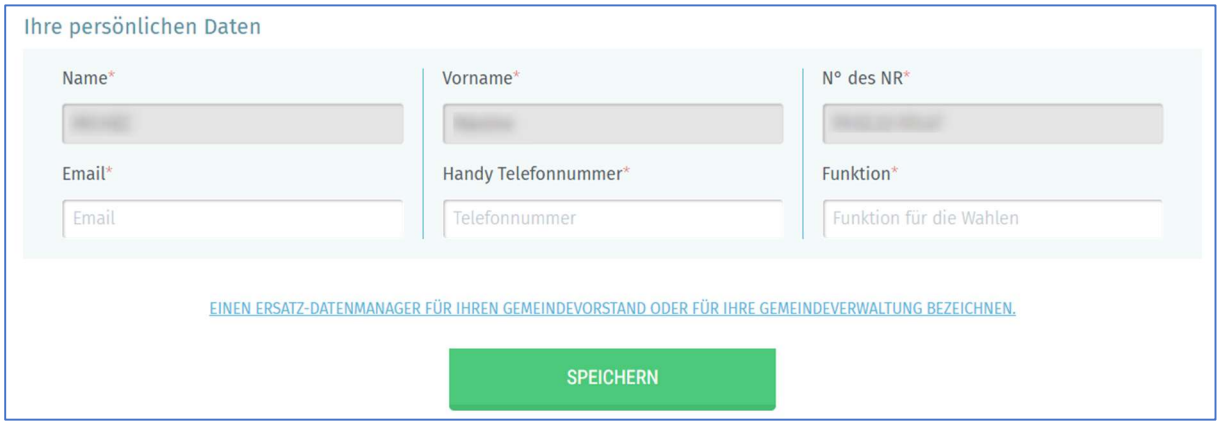

ACHTUNG: DAS SYSTEM WIRD ES NICHT ERLAUBEN, EINEN BEREITS EXISTIERENDEN WAHLOPERATOR

HINZUZUFÜGEN, DER MIT EINEM ANDEREN VERANTWORTLICHEN (UND SEINEM EVENTUELLEN BACK-UP)

VERKNÜPFT IST.

#### 3.4 SCHRITT 4: BEARBEITEN DER INFORMATIONEN

ART DER BETROFFENEN GEMEINDEN

- $\checkmark$  Gemeinde mit elektronischer Stimmabaabe
- $\checkmark$  Gemeinde, Hauptort eines Kantons

#### 3.4.1 GEMEINDE MIT ELEKTRONISCHER STIMMABGABE

Sobald Sie die Identifikationsdaten ausgefüllt haben, wird Ihnen das System ermöglichen, die mit Ihrer Gemeinde verbundenen Daten im Rahmen des Wahlverfahrens zu bearbeiten. Diese Informationen können dann bei Bedarf von den ermächtigten Personen eingesehen werden. Alle mit einem Sternchen (\*) gekennzeichneten Felder sind Pflichtfelder:

#### 3.4.1.1 Allgemeine Informationen hinzufügen

Über die Registerkarte "Allgemeine Informationen" haben Sie die Möglichkeit, Informationen für die jeweilige Gemeinde hinzuzufügen. Diese allgemeinen Informationen sind obligatorisch.

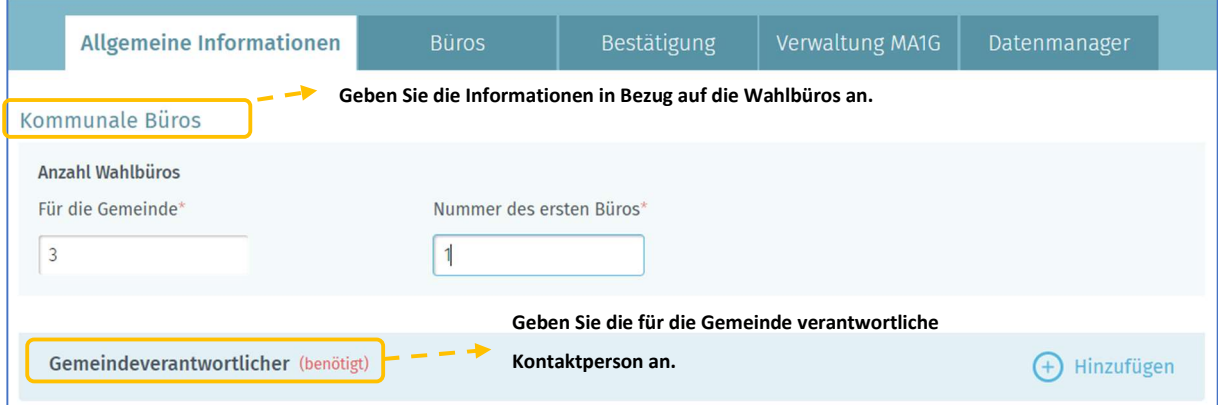

#### 3.4.1.2 Wahlbüro hinzufügen

Von der Registerkarte "Büros" aus ermöglicht Ihnen das System, die Informationen der Wahlbüros mit elektronischer Stimmabgabe manuell oder durch Import hinzuzufügen. Klicken Sie auf 'Hinzufügen', um ein neues Wahlbüro manuell einzugeben.

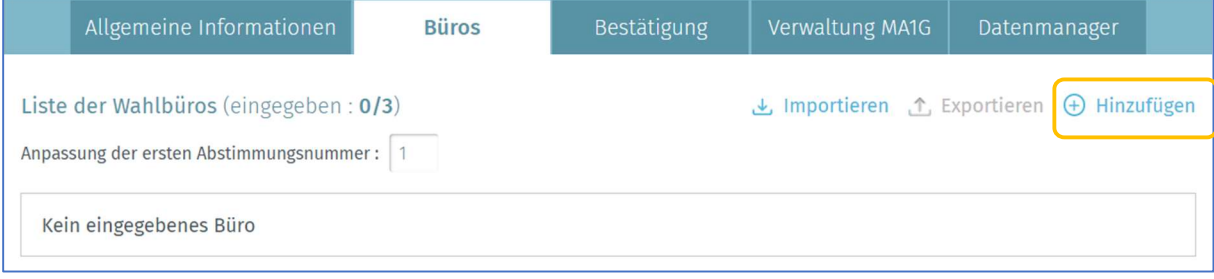

Hier ist die Gemeinde nicht Hauptort des Kantons, der Manager muss die Nummer des ersten Wahlbüros eingeben. Alle mit einem Sternchen \* gekennzeichneten Felder sind Pflichtfelder. Die Regel für die Nummerierung der Büros lautet wie folgt: Die Nummerierung beginnt mit den Wahlbüros des Kantonshauptortes (z. B. Gemeinde C von 1 bis 16), gefolgt von den Wahlbüros der anderen Gemeinden in alphabetischer Reihenfolge (z. B. Gemeinde A von 17 bis 25 und Gemeinde B von 26 bis 32). Sie beginnt mit der Nummer, die auf die Nummer folgt, die dem letzten Wahlbüro des Kantonshauptortes zugewiesen wurde.

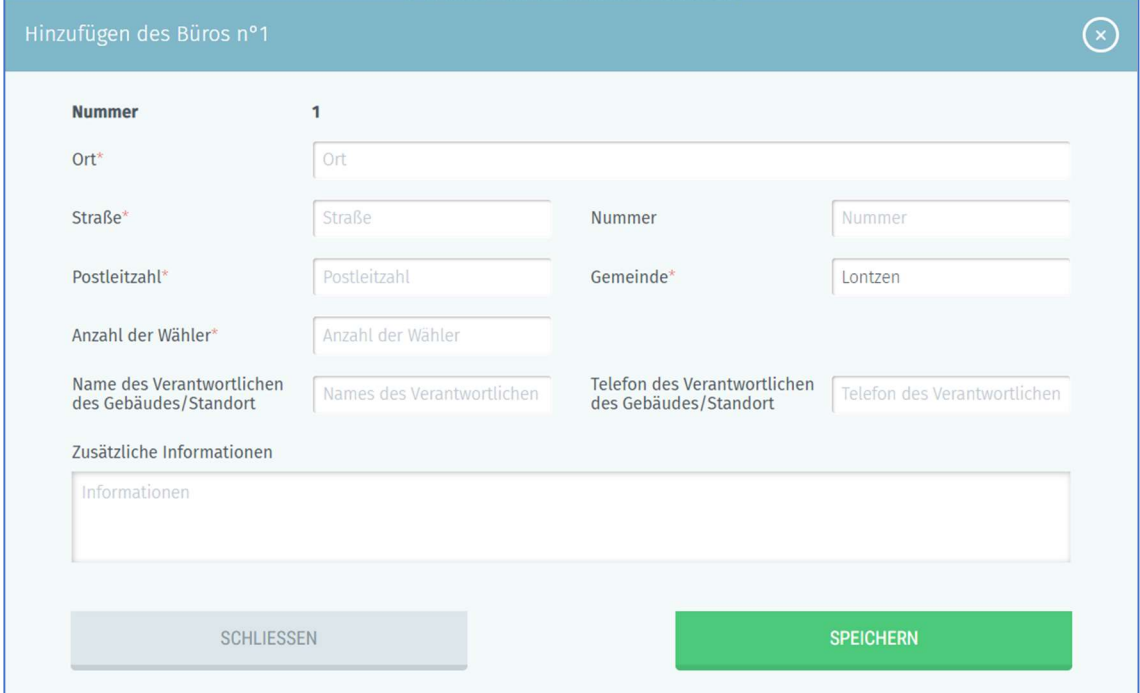

- $\checkmark$  Ort: die Bezeichnung des Ortes, an dem sich das Wahlbüro befindet (Schule, Akademie, Gemeindehaus, Sportkomplex, Gemeindehalle, ...)
- $\checkmark$  Straße, Hausnummer, Postleitzahl und Gemeinde: die genaue Adresse des Wahlbüros
- $\checkmark$  Anzahl der Wähler: die Anzahl der Wähler, die in diesem Wahlbüro erwartet werden
- $\checkmark$  Name des Verantwortlichen des Gebäudes/Standorts: die Identität der Kontaktperson vor Ort
- $\checkmark$  Telefon des Verantwortlichen des Gebäudes/Standorts: die Telefonnummer der Kontaktperson vor Ort
- $\checkmark$  Zusätzliche Informationen: alle nützlichen Informationen über den Ort des Wahlbüros und seinen Zugang

Klicken Sie anschließend auf 'Speichern', um Ihre Daten zu sichern.

Esist auch möglich, eine vollständige Liste der Wahlbüros aus einer CSV-Datei zu importieren. Alle nützlichen Anweisungen für diesen Import finden Sie in Anhang 1 dieses Handbuchs. Sie können auch alle bereits erfassten Wahlbüros für die jeweilige Gemeinde exportieren (CSV-Datei).

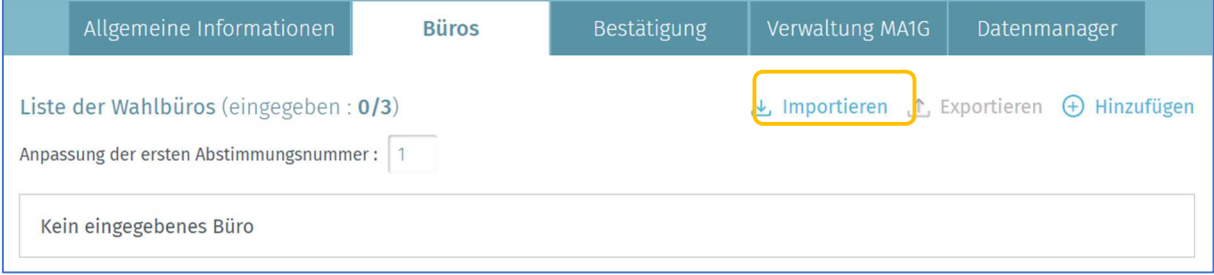

#### 3.4.1.3 Allgemeine Informationen bestätigen

Sobald die allgemeinen Informationen ausgefüllt wurden, muss der Manager oder eine andere bevollmächtigte Person diese auf der Registerkarte "Bestätigung" mithilfe der elektronischen Signatur bestätigen. Wenn in Ihrer Gemeinde elektronisch gewählt wird, werden Sie vom System aufgefordert, die Anzahl der verfügbaren Chipkarten, den Namen des Unterzeichners und seine Funktion anzugeben.

Die Schaltfläche "Unterzeichnen" wird erst angezeigt, wenn alle Wahlbüros sowie die Daten des Gemeindeverantwortlichen eingegeben wurden.

Sobald die Informationen bestätigt wurden, ist es nicht mehr möglich, die Anzahl der Wahlbüros für

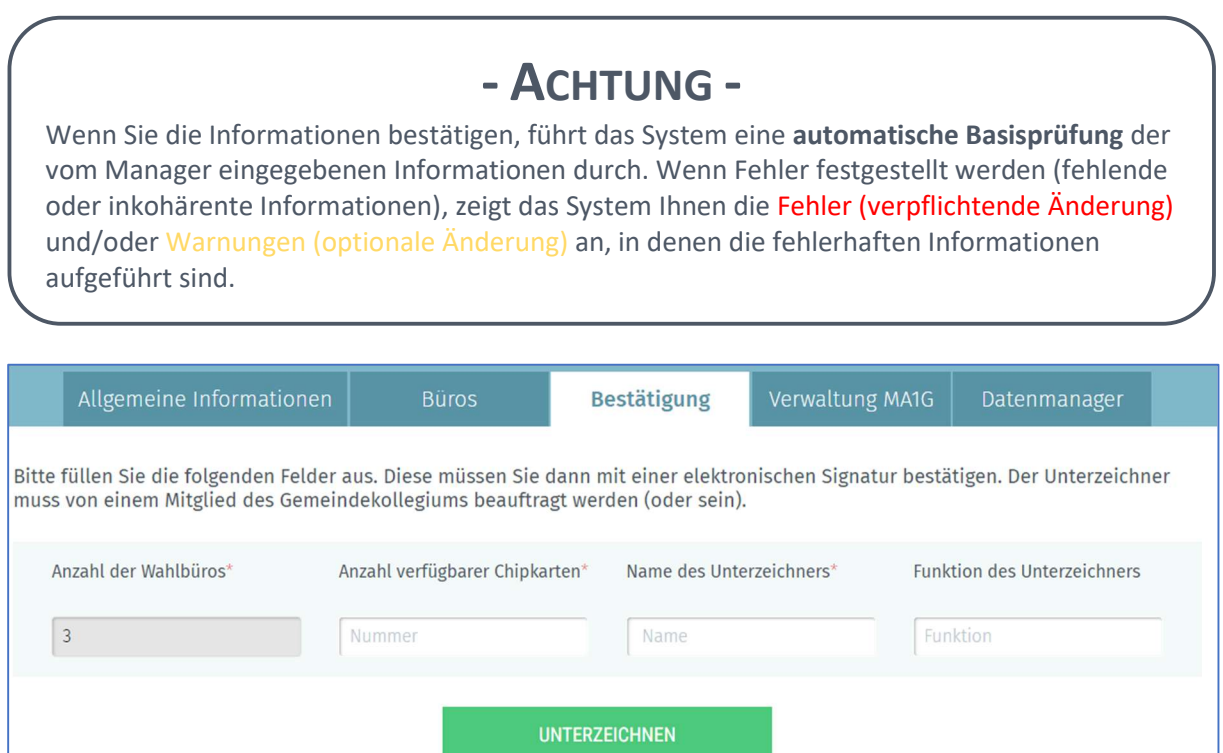

die Gemeinde zu ändern. Sie können jedoch jederzeit den unterschriebenen Bestätigungsbericht (PDF) einsehen.

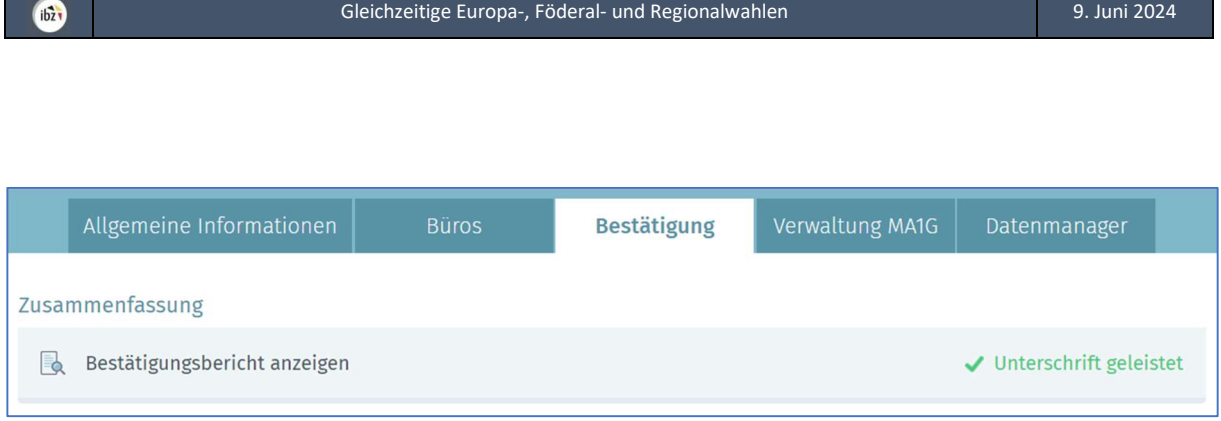

#### 3.4.1.4 Einen MA1G-Benutzer hinzufügen

Über die Registerkarte "Verwaltung MA1G" ermöglicht Ihnen das System, einen oder mehrere Benutzer des MA1G-Moduls hinzuzufügen. Zur Erinnerung: MA1G ist das elektronische Eingabesystem, das es den Gemeindeverwaltungen ermöglicht, die manuell (auf Papier) gesammelten Unterschriften der Wähler im Hinblick auf die geltende Legislaturperiode einzugeben und zu validieren.

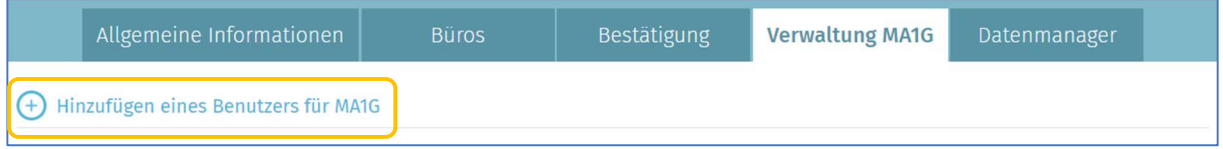

Dazu müssen Sie den Namen, Vornamen und die nationale Nummer des Benutzers eingeben. Klicken Sie dann auf 'SPEICHERN UND WEITER', wenn Sie einen weiteren Benutzer eingeben möchten, oder auf 'Speichern und Schließen', wenn die Eingabe abgeschlossen ist.

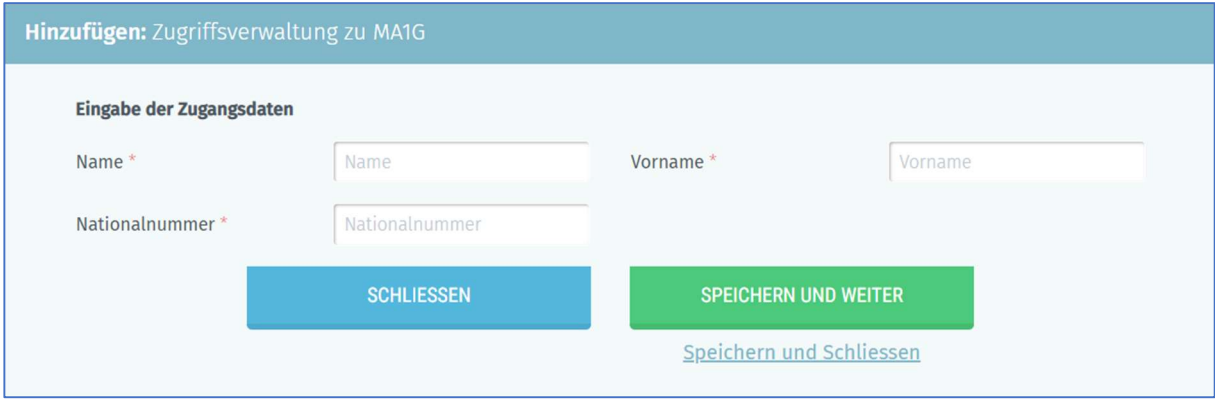

#### 3.4.1.5 Ihre persönlichen Daten ändern

Als Manager haben Sie immer die Möglichkeit, einige Ihrer persönlichen Daten (E-Mail, Tel.-Nr. und Funktion) zu bearbeiten. Andere Informationen können nicht bearbeitet werden, da diese aus Ihrem Personalausweis entnommen werden.

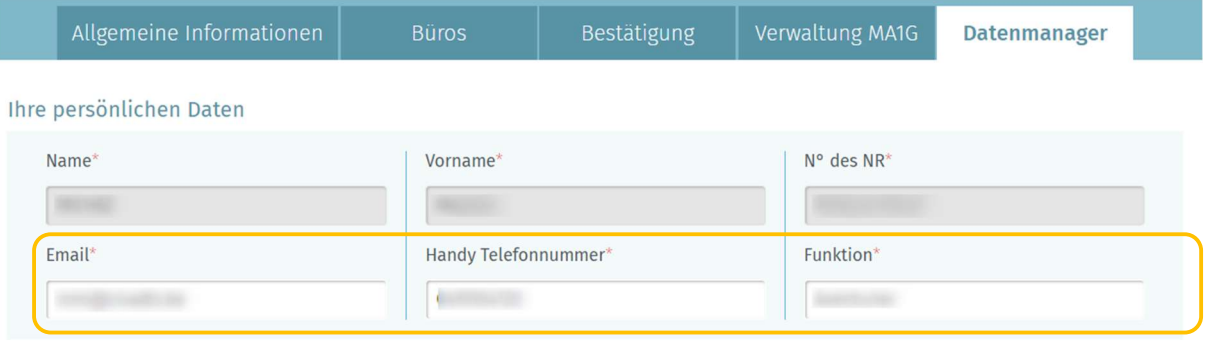

EINEN ERSATZ-DATENMANAGER FÜR IHREN GEMEINDEVORSTAND ODER FÜR IHRE GEMEINDEVERWALTUNG BEZEICHNEN.

**SPEICHERN** 

#### Sie müssen ebenfalls die Daten des Back-ups des Datenmanagers eingeben.

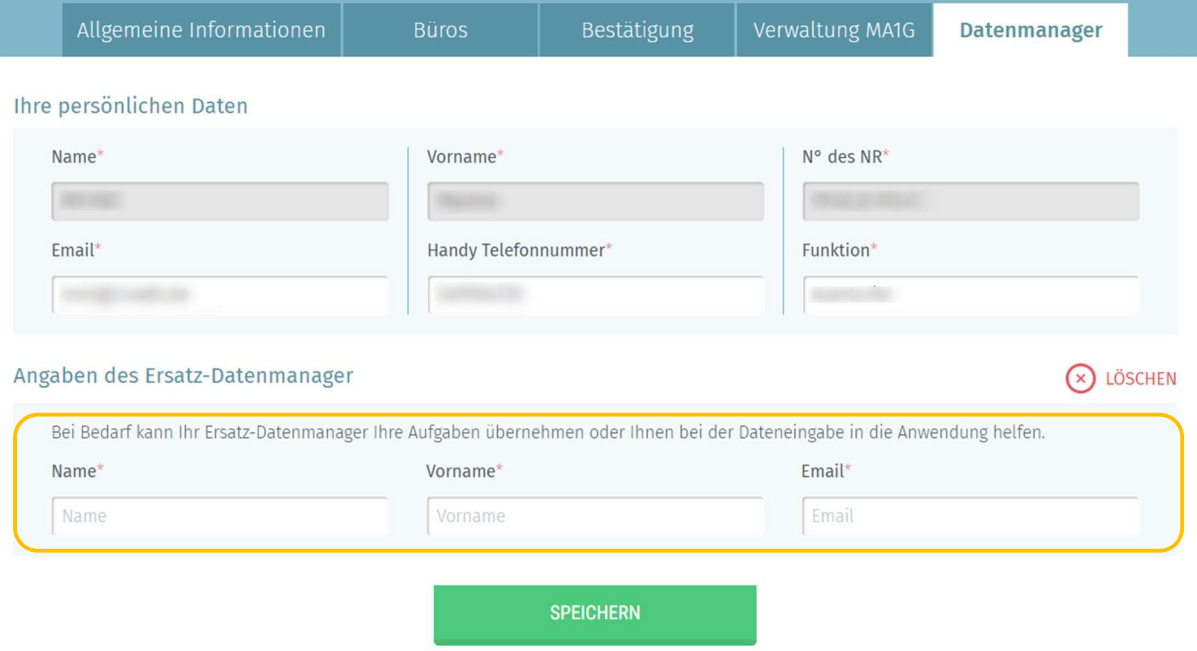

Klicken Sie dann auf 'Speichern', um Ihre Daten zu sichern.

#### 3.4.2 GEMEINDE ALS KANTONSHAUPTORT

Sobald Sie die Identifikationsdaten ausgefüllt haben, wird Ihnen das System ermöglichen, die mit Ihrer Gemeinde verbundenen Daten im Rahmen des Wahlverfahrens zu bearbeiten. Diese Informationen können dann bei Bedarf von den ermächtigten Personen eingesehen werden. Alle mit einem Sternchen (\*) gekennzeichneten Felder sind Pflichtfelder.

#### 3.4.2.1 Allgemeine Informationen hinzufügen

Über die Registerkarte "Allgemeine Informationen" haben Sie die Möglichkeit, beschreibende Informationen für die jeweilige Gemeinde hinzuzufügen. Diese allgemeinen Informationen sind obligatorisch:

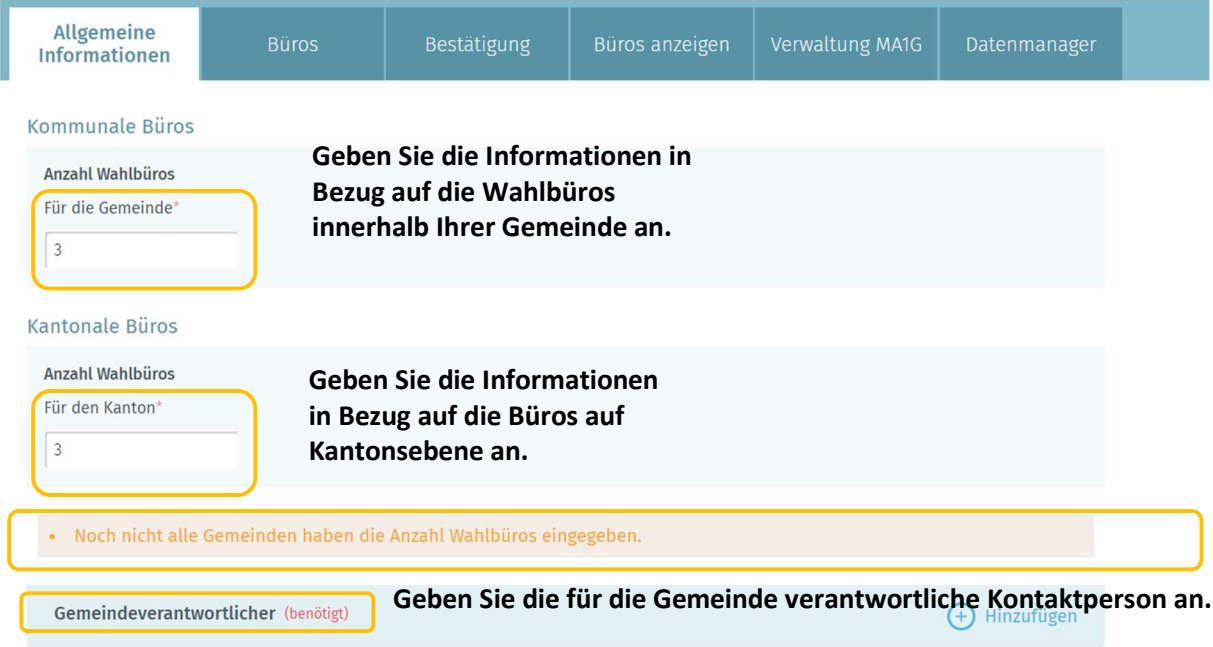

Das System zeigt an, wenn noch nicht alle Gemeinden, die zum Kanton gehören, die Wahlbüros vollständig eingegeben und bestätigt haben. Ohne diese Angaben können Sie Ihre Gemeinde, die Hauptort des Kantons ist, nicht bestätigen, was den Abschluss Ihrer Eingabe verhindert.

#### 3.4.2.2 Wahlbüro hinzufügen

Über die Registerkarte "Büros" bietet Ihnen das System die Möglichkeit, Informationen zu Wahlbüros manuell oder durch Import hinzuzufügen. Klicken Sie auf 'Hinzufügen', um ein neues Wahlbüro manuell einzugeben.

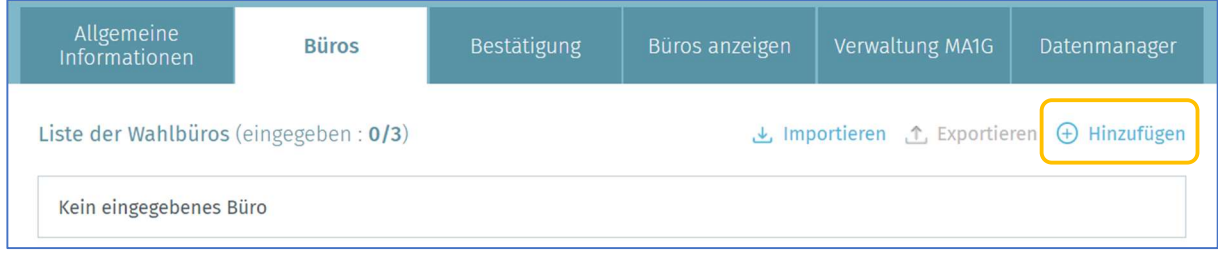

Die Nummerierung der Wahlbüros wird automatisch inkrementiert, wenn neue Wahlbüros hinzugefügt werden. Die Regel für die Nummerierung der Wahlbüros ist folgende: Die Nummerierung beginnt mit den Wahlbüros des Kantonshauptortes (z. B. Gemeinde C von 1 bis 16), gefolgt von den Wahlbüros der anderen Gemeinden in alphabetischer Reihenfolge (z. B. Gemeinde A von 17 bis 25 und Gemeinde B von 26 bis 32). Sie beginnt mit der Nummer, die auf die Nummer folgt, die dem letzten Wahlbüro des Kantonshauptortes zugewiesen wurde.

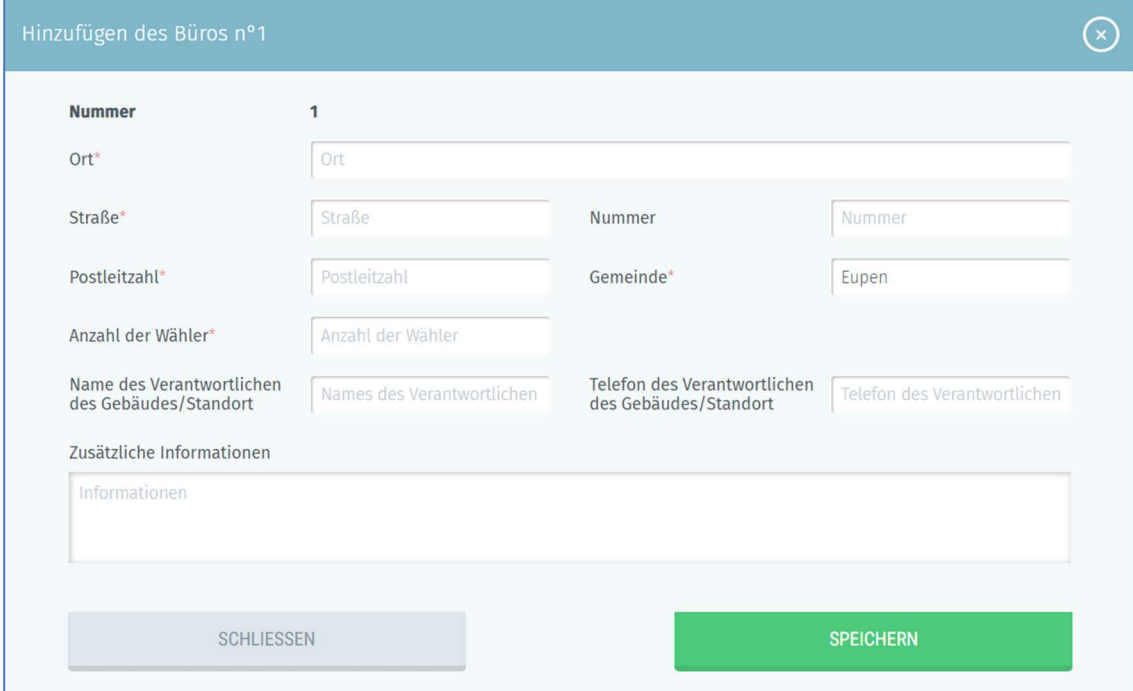

- $\checkmark$  Ort: die Bezeichnung des Ortes, an dem sich das Wahlbüro befindet (Schule, Akademie, Gemeindehaus, Sportkomplex, Gemeindehalle, ...)
- $\checkmark$  Straße, Hausnummer, Postleitzahl und Gemeinde: die genaue Adresse des Wahlbüros
- $\checkmark$  Anzahl der Wähler: die Anzahl der Wähler, die in diesem Wahlbüro erwartet werden
- $\checkmark$  Name des Verantwortlichen des Gebäudes/Standorts: die Identität der Kontaktperson vor Ort
- $\checkmark$  Telefon des Verantwortlichen des Gebäudes/Standorts: die Telefonnummer der Kontaktperson vor Ort
- $\checkmark$  Zusätzliche Informationen: alle nützlichen Informationen über den Ort des Wahlbüros und seinen Zugang

BH2024\_MA3X-IBZ-DE\_Verwaltung\_Informationen\_der\_Gemeinden\_IBZ\_CHECK\_IBZ 14/19 14/19

Klicken Sie anschließend auf 'Speichern', um Ihre Daten zu sichern.

Esist auch möglich, eine vollständige Liste der Wahlbüros aus einer CSV-Datei zu importieren. Alle nützlichen Anweisungen für diesen Import finden Sie in Anhang 1 dieses Handbuchs. Sie können auch alle bereits erfassten Wahlbüros für die jeweilige Gemeinde exportieren (CSV-Datei).

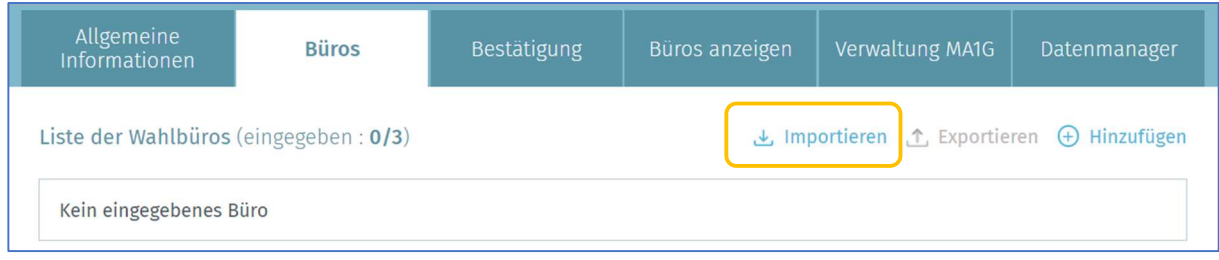

#### 3.4.2.3 Allgemeine Informationen bestätigen

Sobald die allgemeinen Informationen und die Liste der Wahlbüros sowie die Liste aller Gemeinden, die den Kanton bilden, ausgefüllt sind, hat der Manager die Möglichkeit, diese durch elektronische Signatur zu bestätigen. Die Anzahl der verfügbaren Chipkarten (nur Gemeinden mit elektronischer Stimmabgabe) sowie der Name des Unterzeichners und seine Funktion müssen zwingend mitgeteilt werden.

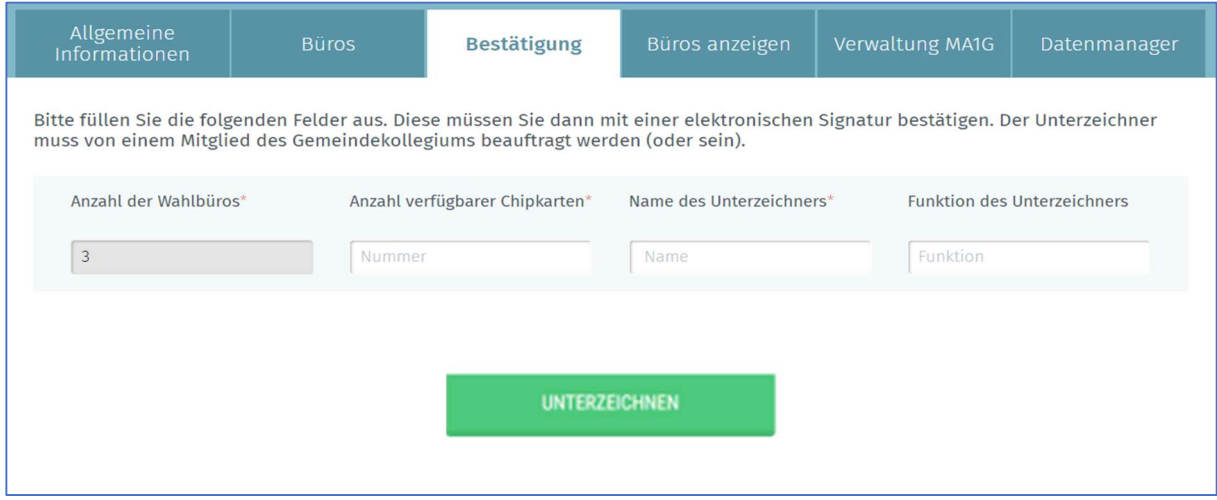

Die Schaltfläche "Unterzeichnen" wird erst angezeigt, wenn alle Wahlbüros Ihrer Gemeinde und die aller Gemeinden, die Ihren Kanton bilden, sowie die Daten des Gemeindeverantwortlichen eingegeben wurden.

# - ACHTUNG -

Wenn Sie die Informationen bestätigen, führt das System eine automatische Basisprüfung der vom Manager eingegebenen Informationen durch. Wenn Fehler festgestellt werden (fehlende oder inkohärente Informationen), zeigt das System Ihnen die Fehler (verpflichtende Änderung) und/oder Warnungen (optionale Änderung) an, in denen die fehlerhaften Informationen aufgeführt sind.

Sobald die Informationen durch eine elektronische Signatur (eID + Pin-Code) bestätigt wurden, ist es nicht mehr möglich, die Anzahl der Wahlbüros für die Gemeinde zu ändern. Sie können auch jederzeit den unterzeichneten Bestätigungsbericht (PDF) einsehen. Nach der Unterzeichnung ist es nicht mehr möglich, Änderungen vorzunehmen, ohne vorher mit dem Helpdesk Kontakt aufzunehmen. Sie müssen das Helpdesk bitten, die Signatur zu löschen, um eventuelle Änderungen vornehmen zu können.

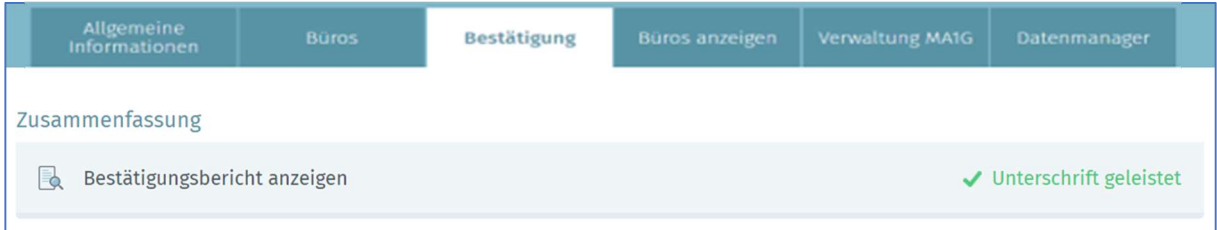

#### 3.4.2.4 Liste der Wahlbüros anzeigen

Der Datenmanager (und sein Back-up) hat die Möglichkeit, die Liste der Wahlbüros und ihre Nummern für die Gemeinden des Kantons anzuzeigen. Achtung, diese Informationen sind nur sichtbar, wenn die betreffenden Gemeinden ihre Daten ganz oder teilweise ausgefüllt haben.

Gleichzeitige Europa-, Föderal- und Regionalwahlen 9. Juni 2024

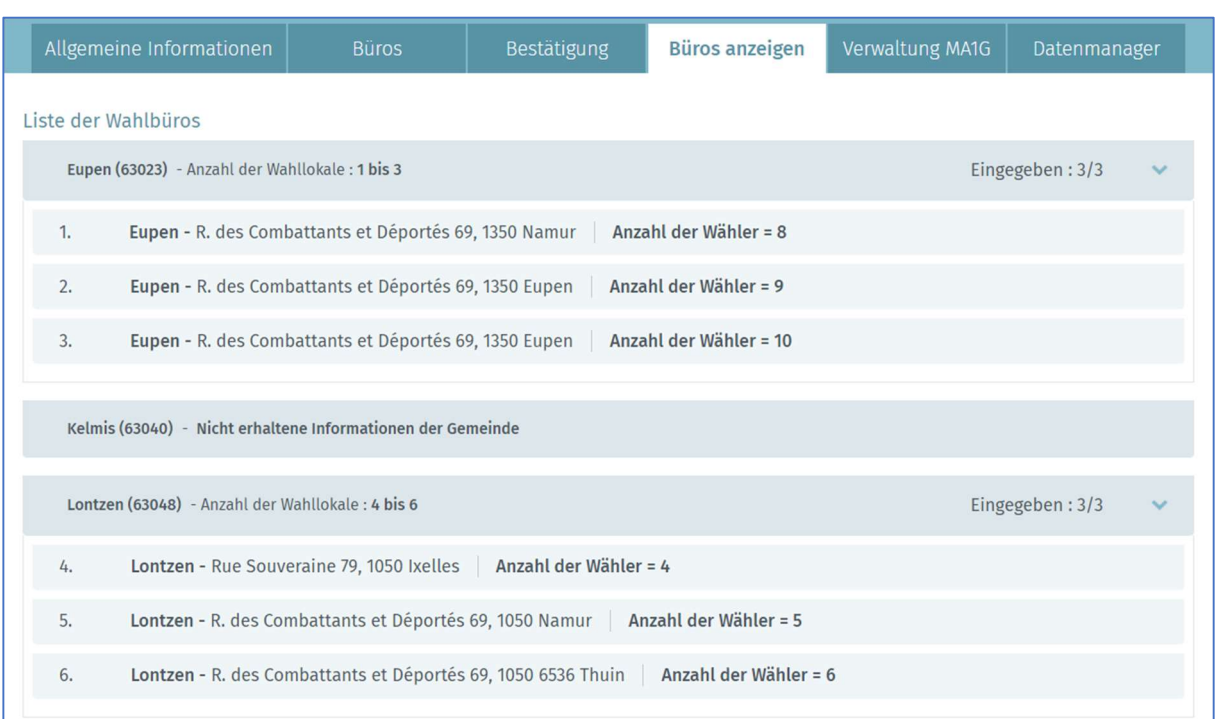

#### 3.4.2.1 Einen MA1G Benutzer hinzufügen

 $ibz$ 

Über die Registerkarte "Verwaltung MA1G" ermöglicht Ihnen das System, einen oder mehrere Benutzer des MA1G-Moduls hinzuzufügen. Zur Erinnerung: MA1G ist das elektronische Eingabesystem, das es den Gemeindeverwaltungen ermöglicht, die manuell (auf Papier) gesammelten Unterschriften der Wähler im Hinblick auf die geltende Legislaturperiode einzugeben und zu validieren.

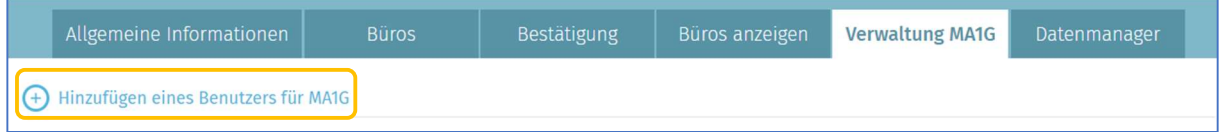

Dazu müssen Sie den Namen, Vornamen und die nationale Nummer des Benutzers eingeben. Klicken Sie dann auf 'SPEICHERN UND WEITER', wenn Sie einen weiteren Benutzer eingeben möchten, oder auf 'Speichern und Schließen', wenn die Eingabe abgeschlossen ist.

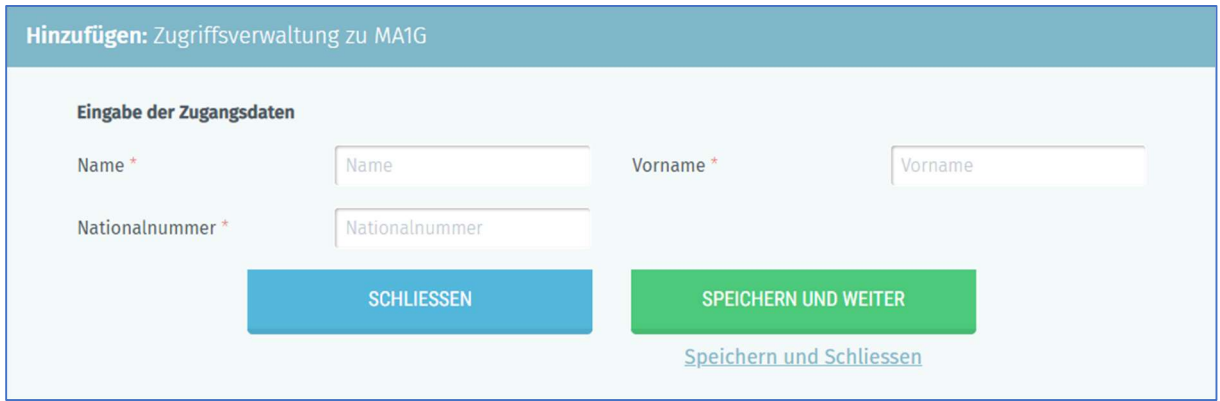

#### 3.4.2.2 Ihre persönlichen Daten ändern

Als Manager haben Sie immer die Möglichkeit, einige Ihrer persönlichen Daten (E-Mail, Tel.-Nr. und Funktion) zu bearbeiten. Andere Informationen können nicht bearbeitet werden, da diese aus Ihrem Personalausweis entnommen werden.

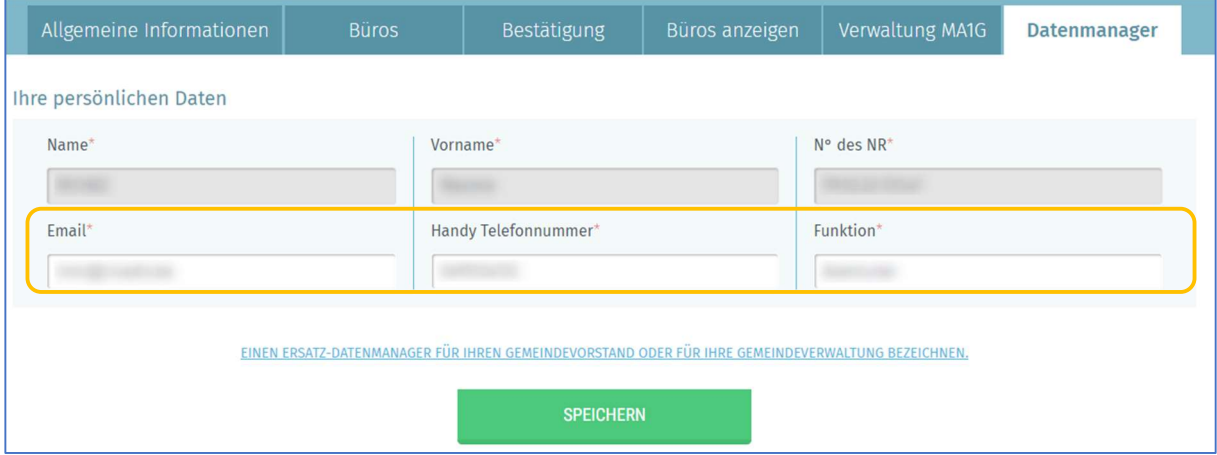

Sie müssen ebenfalls die Daten des Back-ups des Datenmanagers eingeben.

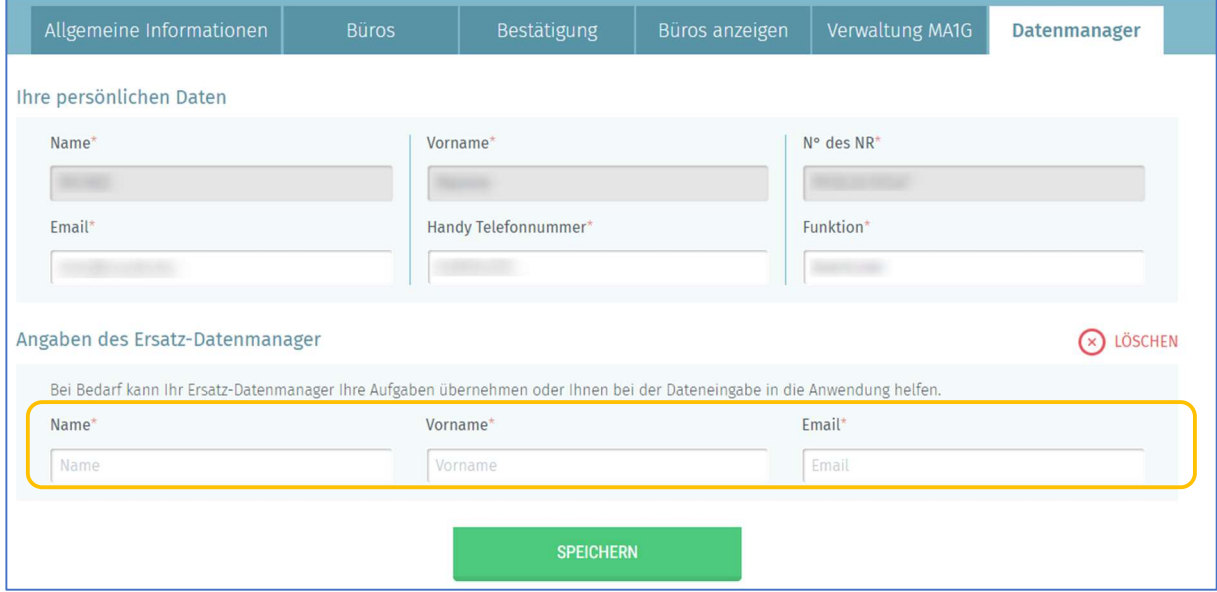

Klicken Sie dann auf 'Speichern', um Ihre Daten zu sichern.

ENDE des Dokuments